## **How Do I Use OneDrive to Protect Important Folders?**

By Richard Hay on June 28, 2018 in [Ask @WinObs,](https://windowssecrets.com/category/ask-winobs/) [OneDrive,](https://windowssecrets.com/category/onedrive/) [Top Story,](https://windowssecrets.com/category/top-story/) [Windows Secrets](https://windowssecrets.com/category/windows-10/)

It is very easy to set this up on your Windows 10 device. You begin by right-clicking on the OneDrive cloud icon in the System Tray and selecting **Settings**.

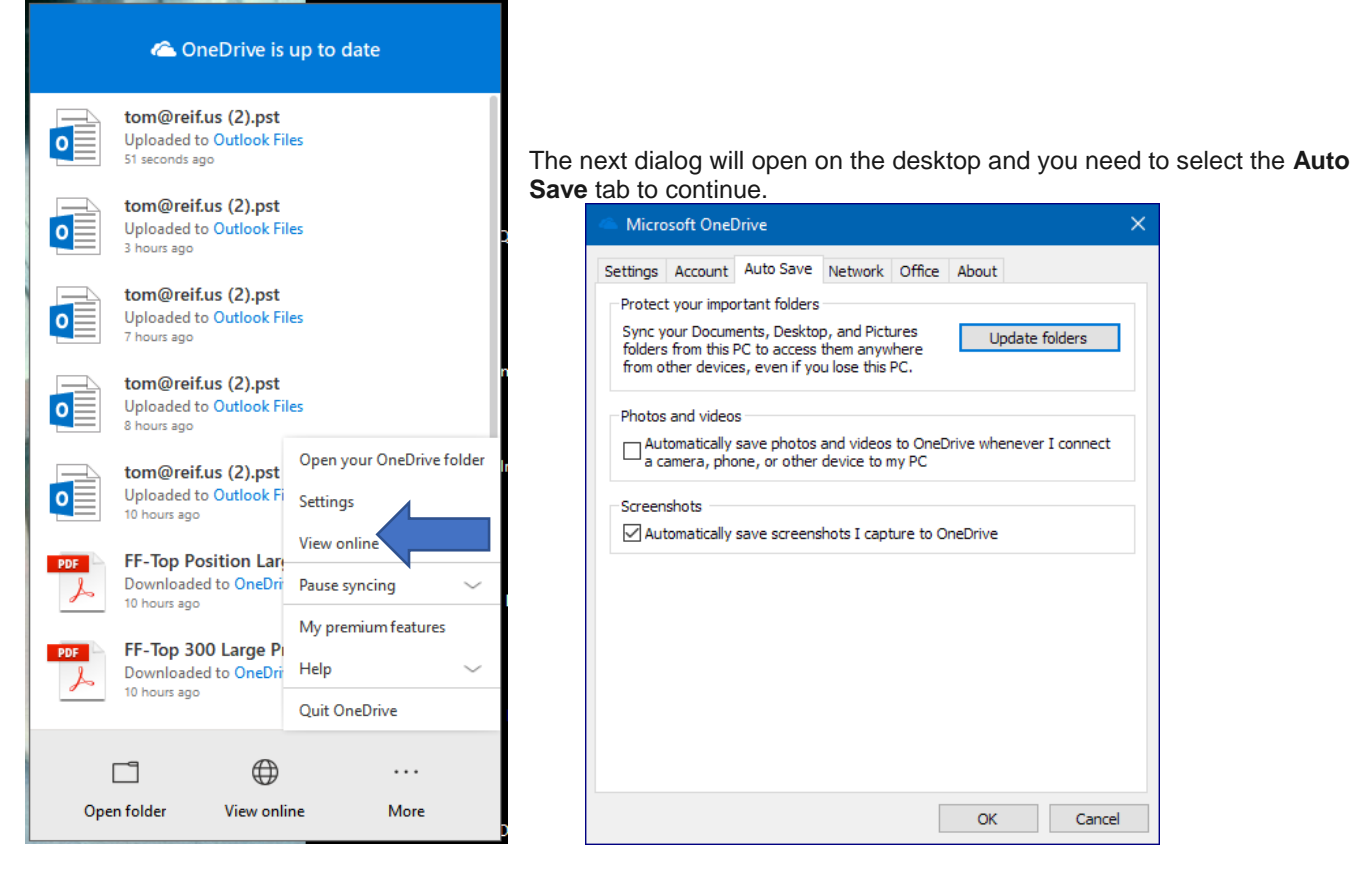

Select **Update folders** under **Protect your important folders**.

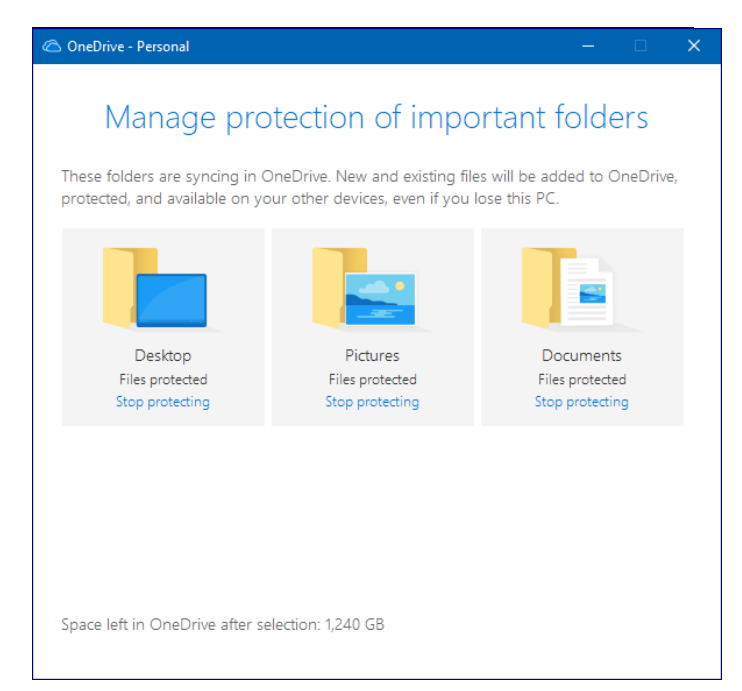

In this dialog box, you will be able to see at a glance which of these three **important** folders are currently protected by OneDrive.

**Note: If you have never set this up before you will likely see all three folders available for further protection with this option.**

Select the icon for each folder you want to protect with OneDrive and verify they each have the small blue checkmark in the upper right corner of the icon.

Select **Start protection** button to begin the sync process between this system and OneDrive.

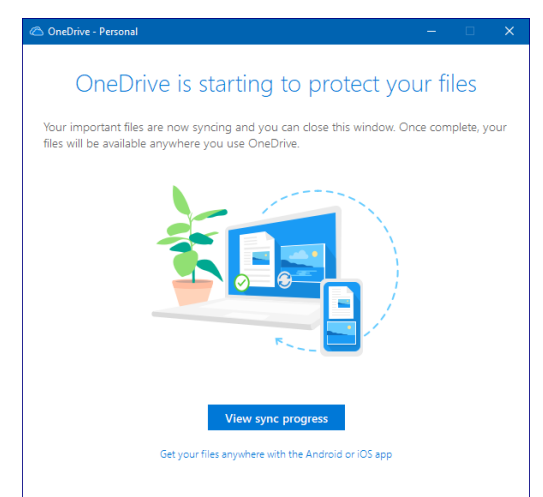

Once you see this screen, which should come up right after the last step, OneDrive will sync your local files to the cloud. You can view the progress by selecting the **View sync progress** button in the dialog box.

*Note: If you have an Android or iOS mobile phone, you can click that small text link at the bottom of this dialog and download the mobile OneDrive app for your device. That will then give you access to these and your other cloud-stored files on those devices.*

Bonus: The mobile OneDrive apps support synching your mobile devices Camera Roll to OneDrive, so you can also keep your pictures in sync with all your devices running OneDrive.

If you want to stop protecting one of these folders for some reason after the initial setup, just follow the first two steps above to get back to the **Manage protection of your important folders** dialog box.

To stop synching and protecting anyone or all of these folders just click on the icon for that folder and then confirm you want to stop protecting that folder.

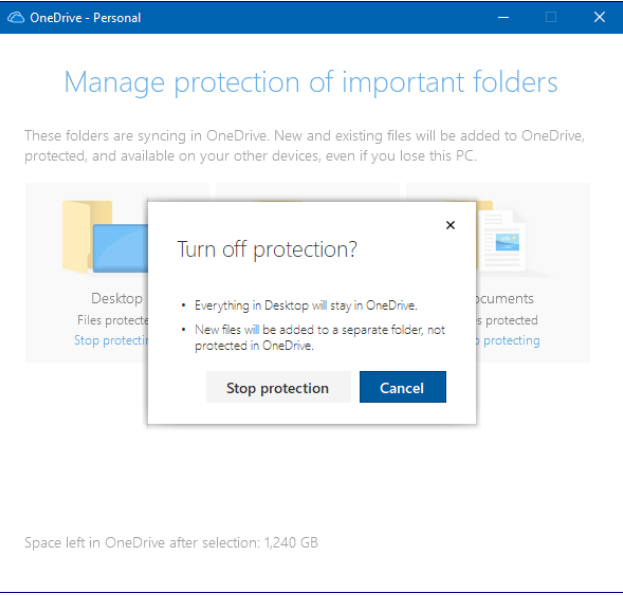

That is all there is to manage the protection of these three important system folders. In the past, there were other ways to move these folders under OneDrive but now those steps are no longer necessary to keep these folders synced between your devices and the cloud.

I use this feature to back up all our personal content from our Windows 10 devices. While it is not a true backup in the purest sense of that term, it does sync files and changes so that they are matched across devices. If for some reason one of my devices was to have a hard drive crash, be stolen, or lost then I will always have my current key files synched on other devices and in the cloud. Once that device is found or replaced, I can easily sync all of that storage back to the device and be ready to use it.

So while not a literal backup and separate copy of the files, for many users this type of option can provide protection for those files as a long-term option.